# MYOB Greentree

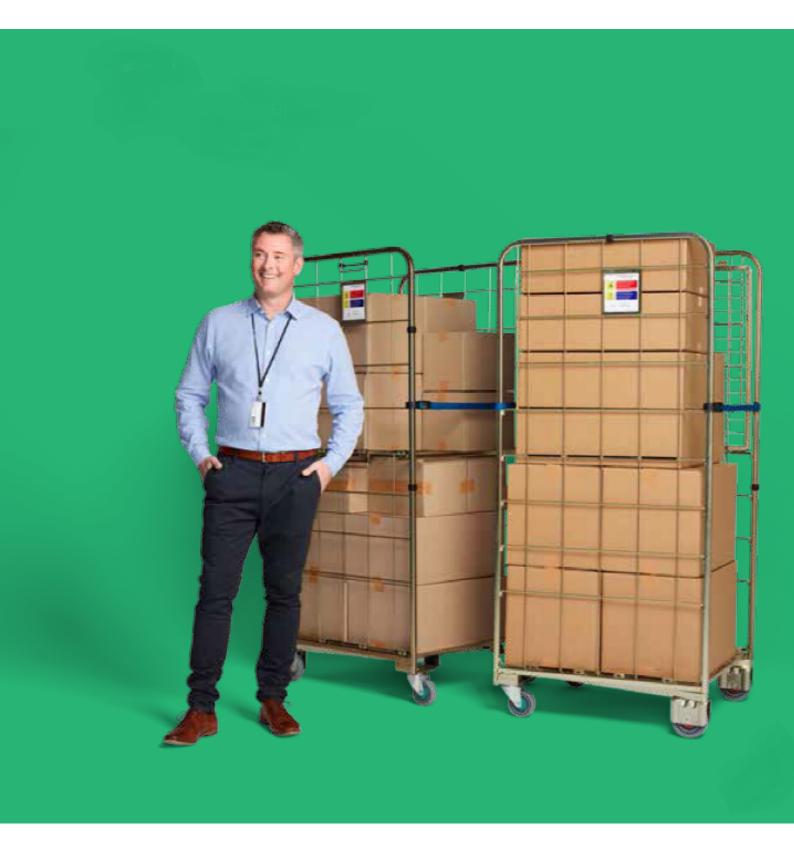

# **Release Notes**

# Table Of Contents

| Version Information   | 3 |
|-----------------------|---|
| GT                    | 4 |
| Greentree4 UI Builder | 4 |

# **Version Information**

In release 2019.4.0, we've enhanced Greentree Desktop's security and have included a feature that enables VADs to build, extend, and modify menus and to add screens and panels in Greentree Browser.

GT

## **Security Enhancements**

In this release, we?ve added several enhancements that improve the security of passwords and which resolves a security issue with the JADE Schema Inspector.

We?ve also compiled a set of practices that increase the security of Greentree systems and the data that those systems hold. The practices are detailed in the document *MYOB Greentree Security Recommendations*, which was emailed to partners. Ensure that your client sites get a copy of that document.

Note: The document will also be available on the MYOB Greentree knowledge base in Salesforce.

## **Changes to Passwords**

Passwords for Greentree user accounts are now more strongly encrypted. This applies to both new and existing user accounts.

The eService passwords for CRM contacts, organisations, and JC employees are now encrypted. We?ve removed the eService Passwords form in Greentree Desktop, and have removed the Send Password Email function in eModules.

Passwords for WebView that use non-Greentree user accounts are now encrypted. The functions for emailing passwords to users have been removed.

Advanced Password Management is enabled by default for new installations of Greentree Desktop.

#### **JADE Schema Inspector**

We?ve resolved a security issue in which the JADE Schema Inspector was granting any user read access to the database for an instance of Greentree Desktop. This fix blocks the tool from inspecting classes from a command line.

• Reference:

Type: Enhancement

• Release version: 2019.4.0

# Greentree4 UI Builder

#### **Extending and Modifying Menus in Greentree Browser**

VADs can now modify or extend the standard Greentree Browser menu by adding and deleting menu items. You can do this using a new plugin event that occurs after the standard Greentree Browser menu tree has been built.

You can create menu items and define the security for access to those menu items by implementing a handler for the event named *eventBuildBrowserMenu* in a subschema. The handler receives a helper object as a parameter that provides methods for adding top-level menu items, other parent nodes and leaf items, and for deleting menu items.

Refer to the **Greentree UI Builder documentation** to learn more about extending and modifying menus in Greentree Browser.

• Reference:

• Type: Enhancement

• Release version: 2019.4.0

# **Replacing Standard Screens in Greentree Browser**

VADs can now replace standard MYOB Greentree screens with their own screens. This applies to screens, panels, grids and other components. You can do this using a setting on the replacement screen.

Refer to the **Greentree UI Builder documentation** to learn more about extending and modifying menus in Greentree Browser.

• Reference:

• Type: Enhancement • Release version: 2019.4.0

### **Adding Workspace Panels in Greentree Browser**

VADs can now add panels to the workspace in Greentree Browser using a new plugin event named eventAddBrowserPanel. The handler receives a helper object as a parameter, which provides a method for adding a panel. You also need to fire the event.

Refer to the **Greentree UI Builder documentation** to learn more about extending and modifying menus in Greentree Browser.

• Reference:

• Type: Enhancement

Release version: 2019.4.0